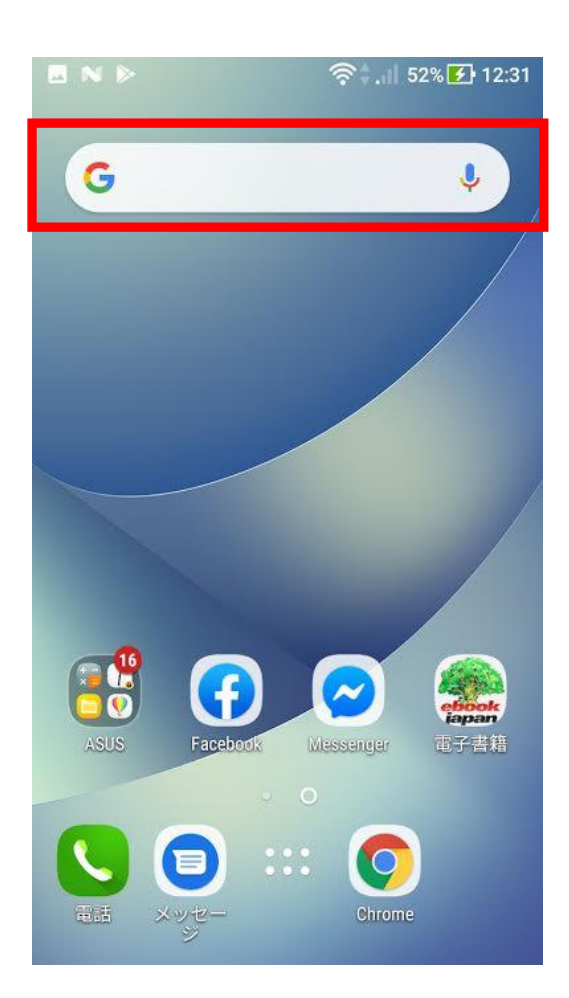

月報くんを使用しているスマートフォン、またはタブレ ットの検索バーをタップしてください。

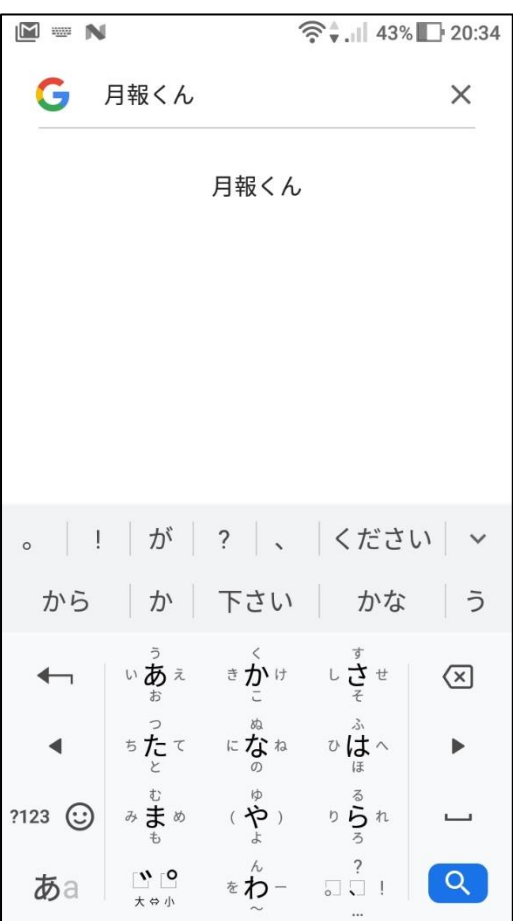

「月報くん」を検索してください。

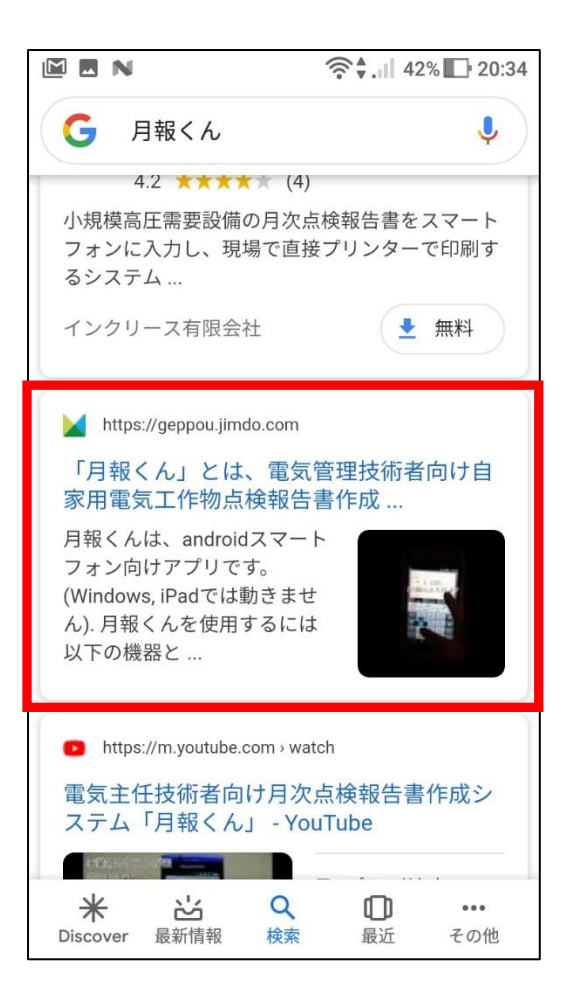

検索結果の上から2番目くらいに、左の赤印で囲んだ項 目が表示されます。 これをタップしてください。

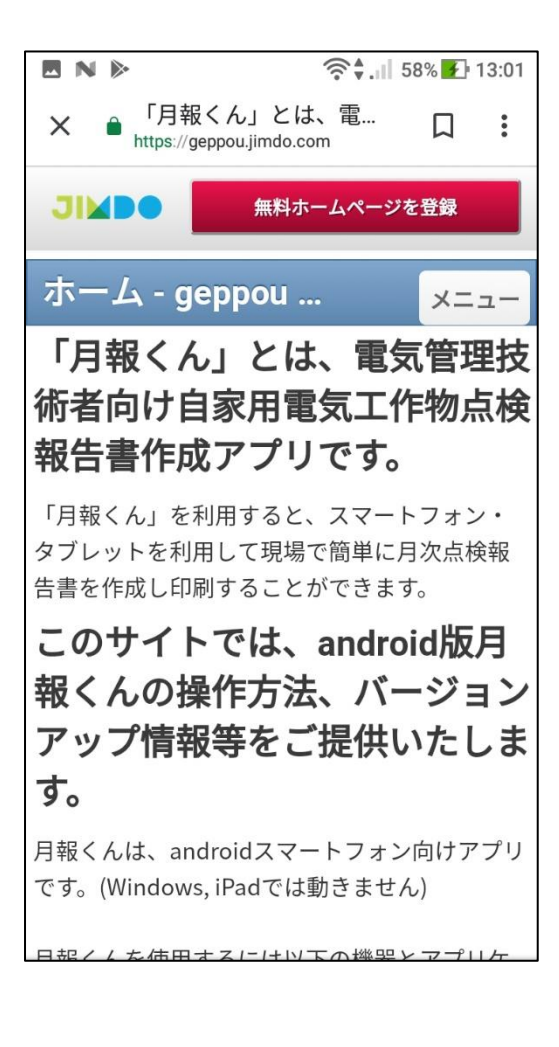

左の画面が表示されます。 スマホ、タブレットの機種によっては、表示に違いがあ る可能性がありますのでご注意ください。

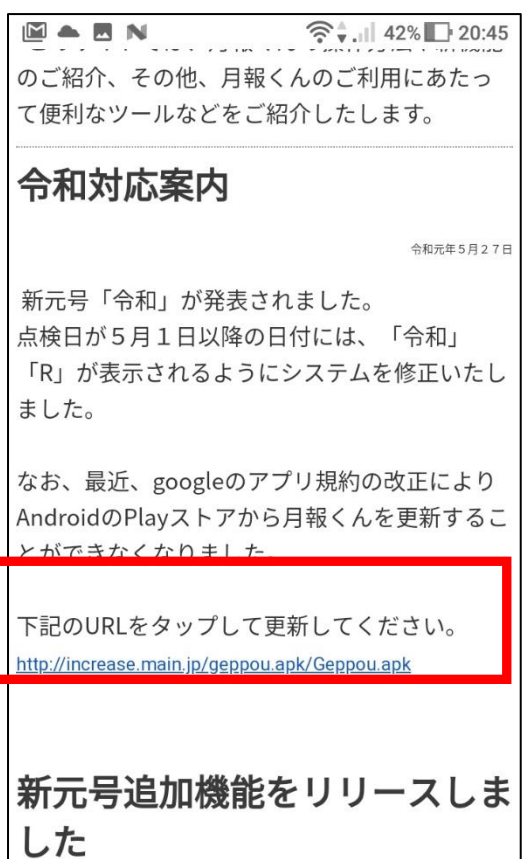

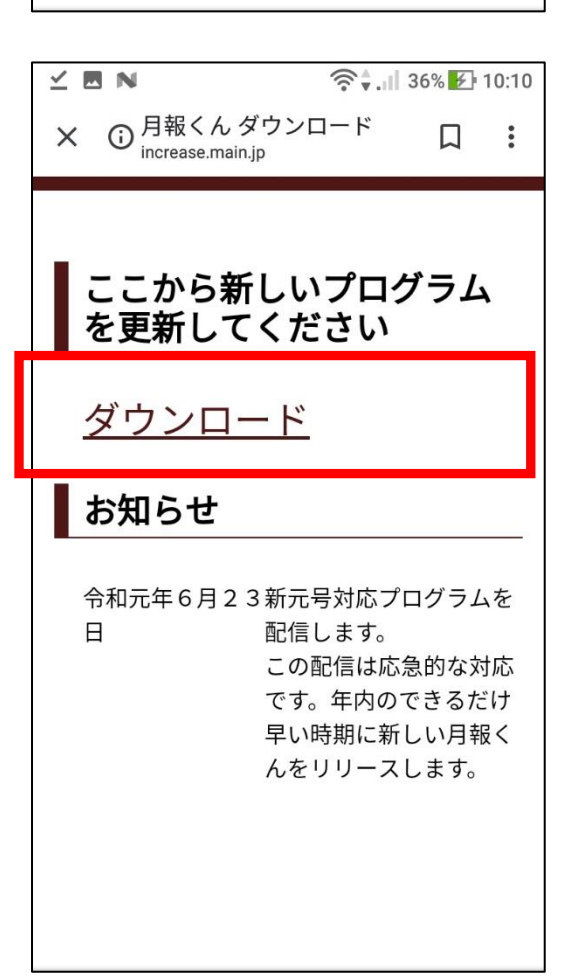

表示されたサイトを下にスクロールしていき、左の画面 が表示されたら、赤枠の部分をタップしてください。

表示された画面の「ダウンロード」をタップしてくださ  $V_{\alpha}$ 

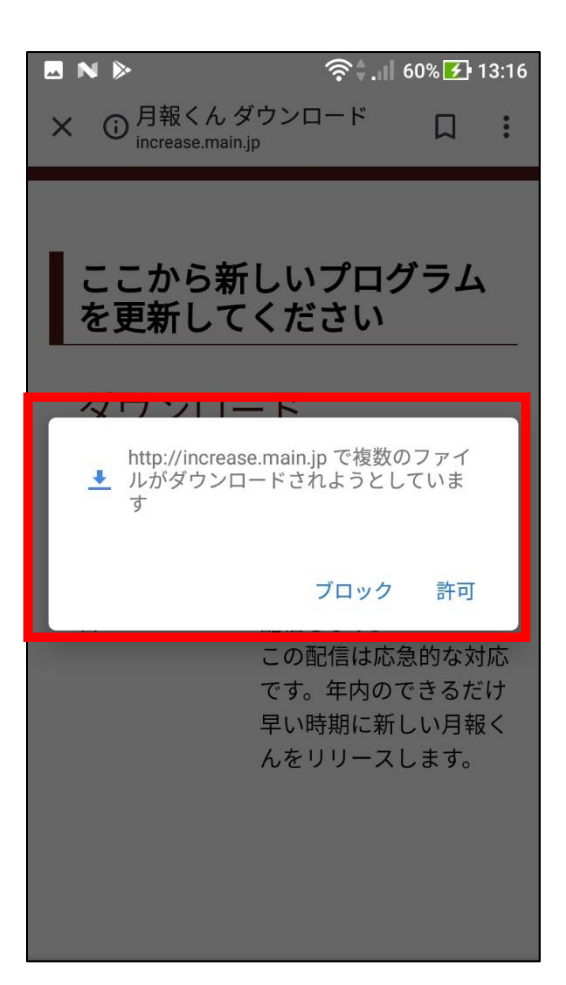

左の警告画面が表示された場合は、許可をタップしてく ださい。

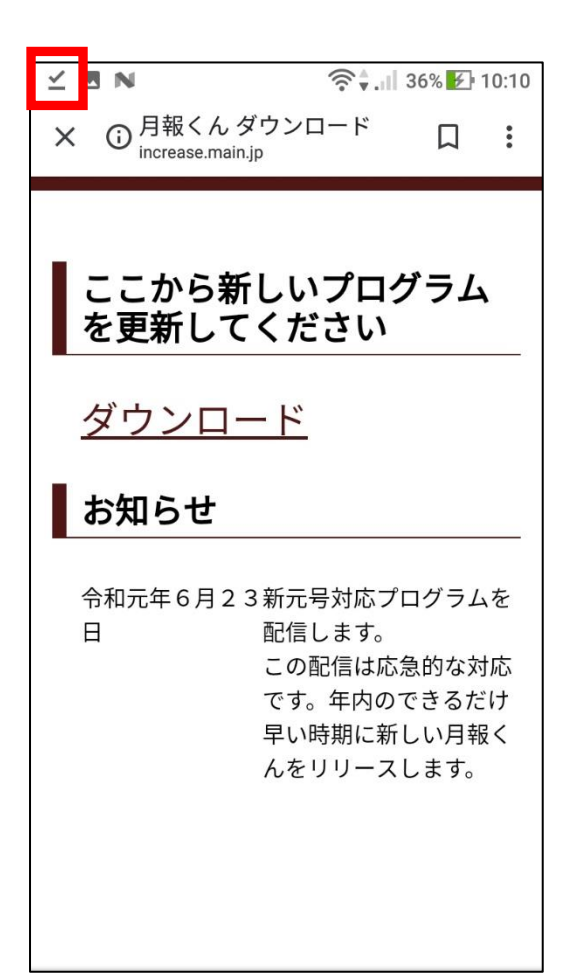

画面上部に「✓」が表示されたら、✓をタップして、タ ップしたまま下の方に指をずらしてください。

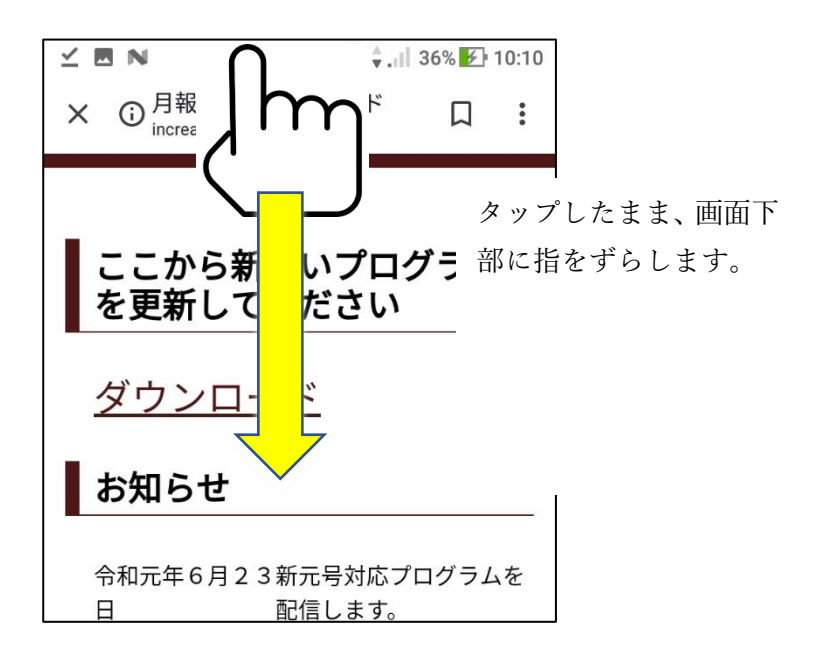

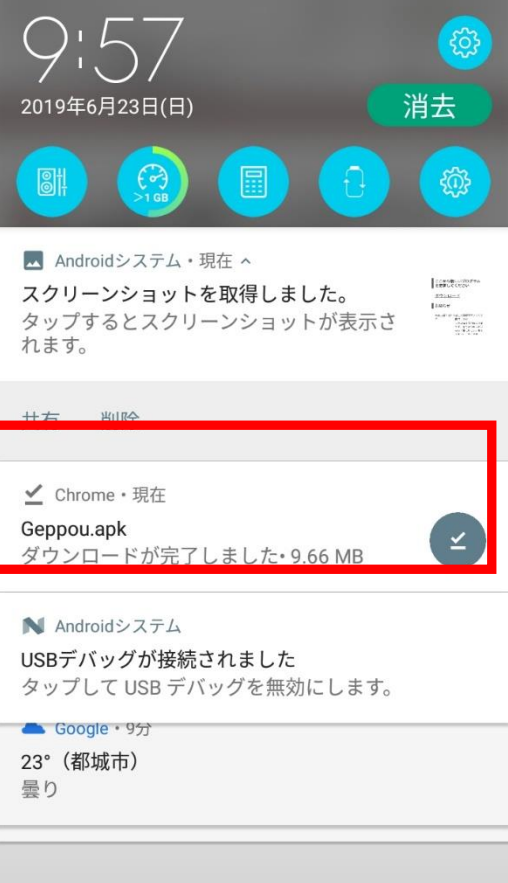

**BN** 令→ ...|| 36% <del>五</del> 9:57 日 月報くん モバイル端末のセキュリティ上の設 こ・・・・・・。<br>定で、提供元不明のアプリのインス<br>トールをブロックしています。 キャンセル 設定

スライドすると、左の赤枠が表示されますので、タップ してください。

左の画面が表示される場合があります。 この画面が表示された場合は、「設定」をタップしてく ださい。

★この画面が表示されなかった場合は、赤文字の操作説 明を飛ばして次の操作を行ってください。

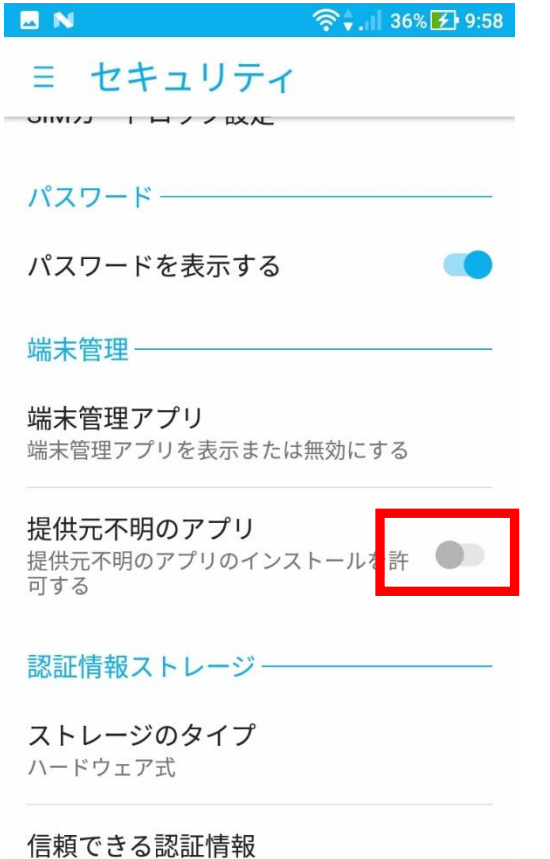

BN 令→ 1 36% 五 9:58 ミ セキュリティ UNIVI I H / / EXN パスワード-提供元不明のアプリからデバイス <sub>たか、・・・</sub>。<br>や個人データが攻撃を受ける可能<br>性が高くなります。このようなア プリの使用により生じる可能性が - シッパパスへの損害やデータの<br>あるデバイスへの損害やデータの<br>損失について、ユーザーご自身が 単独で責任を負うことに同意する ものとします。 キャンセル OK ストレージのタイプ ハードウェア式 信頼できる認証情報 信頼できるCA証明書を表示する

信頼できるCA証明書を表示する

「許可」をタップすると、左の画面が表示されます。 赤枠部分をタップして ON にしてください。

左画面が表示される画面されます。OK をタップしてく ださい。

ここまでの操作が終わったら、下のボタンを押してホー ム画面に戻り、この操作説明の最初に戻って作業を再開 してください。

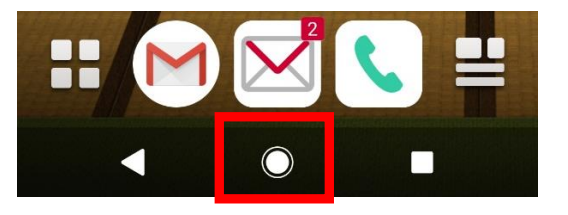

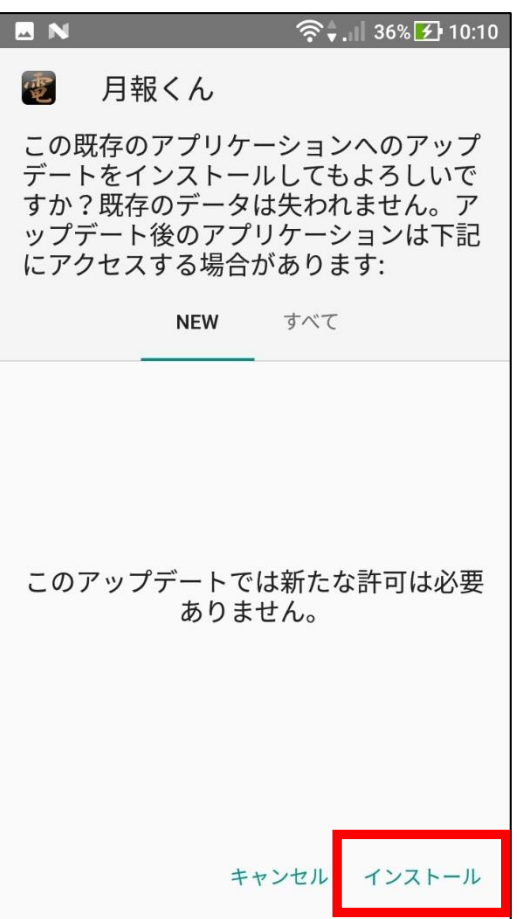

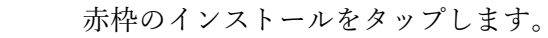

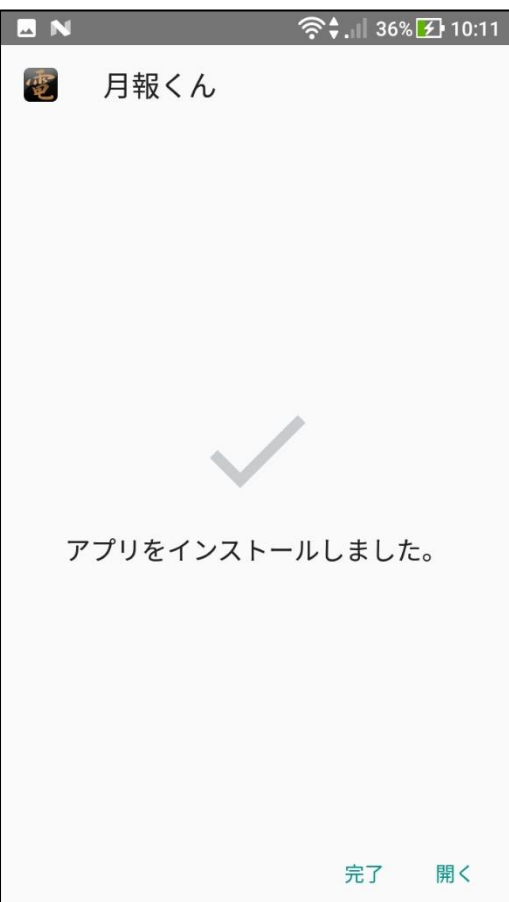

「アプリをインストールしました。」が表示されればイ ンストールが完了です。

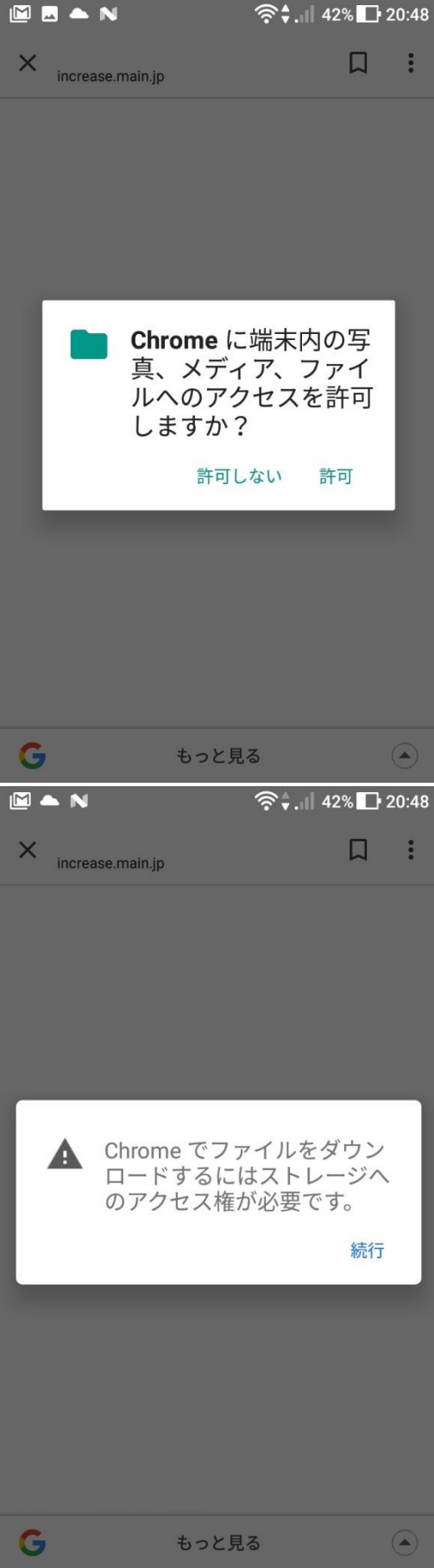

令→ 1 36% <del>1</del> 9:57 令和元年5月27日

新元号「令和」が発表されました。 点検日が5月1日以降の日付には、「令和」 「R」が表示されるようにシステムを修正いたし ました。

なお、最近、googleのアプリ規約の改正により AndroidのPlayストアから月報くんを更新するこ とができなくなりました。

下記のURLをタップして更新してください。 http://increase.main.jp/geppou.apk/

# 新元号追加機能をリリースしま した

月報くんを起動→各種設定→システム設定 表示される画面に「和暦設定」を追加しまし た。 新元号が発表されましたら、こちらに設定をお 願いいたします。  $-36.1 - 11.1 - 7$ 

**BN** ● 11 36% ● 9:57

X ① <sup>月報くん ダウンロード</sup>  $\Box$  $\ddot{\cdot}$ increase.main.jp

## ここから新しいプログラム を更新してください

# ダウンロード

## お知らせ

令和元年6月23新元号対応プログラムを  $\Box$ 配信します。 この配信は応急的な対応 です。年内のできるだけ 早い時期に新しい月報く んをリリースします。

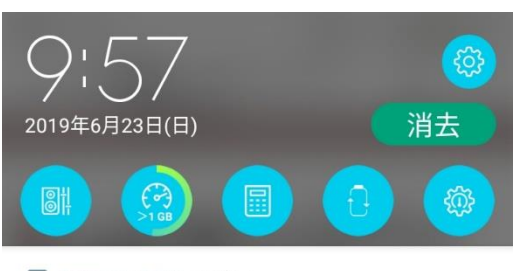

## ■ Androidシステム・現在 へ

スクリーンショットを取得しました。 タップするとスクリーンショットが表示さ<br>れます。

共有 削除

✔ Chrome · 現在

Geppou.apk ダウンロードが完了しました·9.66 MB

 $\leq$ 

N Androidシステム

USBデバッグが接続されました タップして USB デバッグを無効にします。

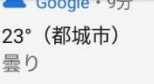

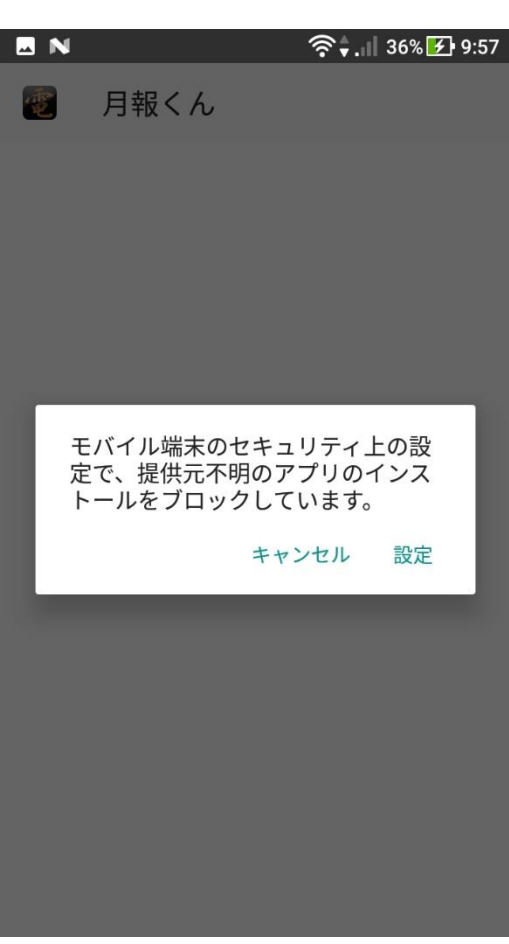

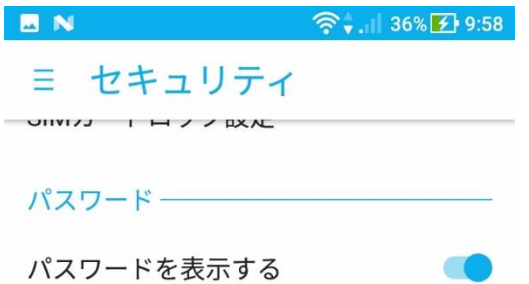

パスワードを表示する

### 端末管理–

端末管理アプリ 端末管理アプリを表示または無効にする

#### 提供元不明のアプリ

### 認証情報ストレージ––

ストレージのタイプ ハードウェア式

### 信頼できる認証情報

信頼できるCA証明書を表示する

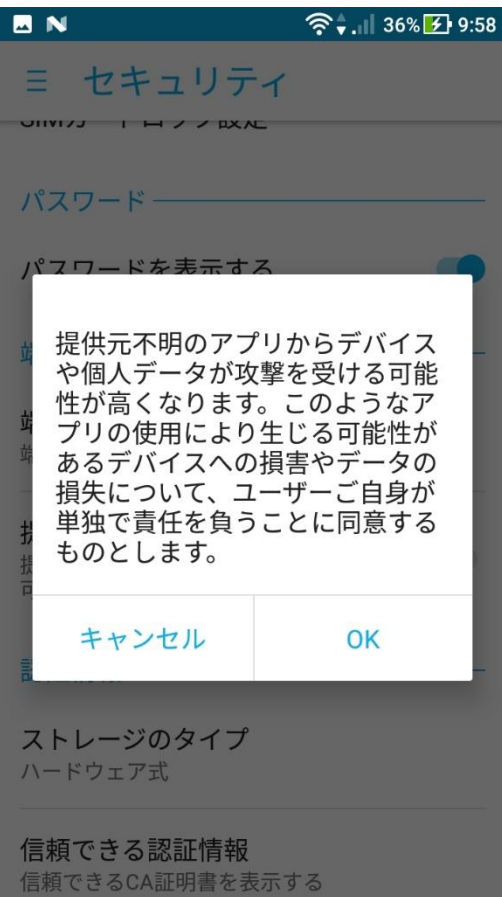

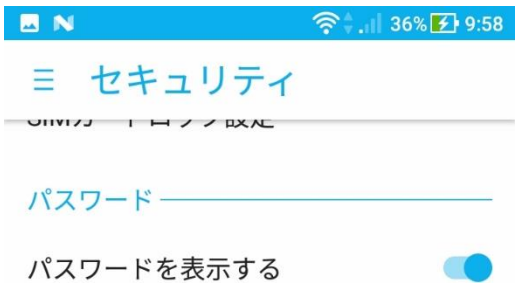

### 端末管理一

端末管理アプリ 端末管理アプリを表示または無効にする

#### 提供元不明のアプリ

認証情報ストレージー

ストレージのタイプ ハードウェア式

信頼できる認証情報 信頼できるCA証明書を表示する